# **Mikro Hızlı Satış+ 1.27 Sürümü**

Mikro Jump 16.26c ve sonraki sürümleriyle çalışır!

<https://we.tl/t-3hHFP3GLFL>

nı için<br>üreçle<br><mark>nmesi</mark> **\***Ingenico GMP3 bağlantısı yapmak isteyenler ayrı bir Ingenico servis setup kurmaları gerekmektedir. Eğer 1.22 ve sonrasında bu işlem yapıldıysa tekrar kurmaya gerek yoktur. Ingenico GMP3 modül satın alımı için ise [Ingenico Online İşlemler](https://onlineikasa.ingenico.com.tr/) menüsünden, belirtilen yönergelerle gerçekleştirilebilir. Süreçler sunumda belirtilmiştir.

\*\*Yeni hash değerleri için Ingenico tarafında ÖKC parametreleri yüklenmesi gerekmektedir. Destek için Ingenico ile görüşebilirsiniz.

#### **1.27 sürümü ile yapılan başlıca geliştirmeler:**

- Ürün Detaylı Satış Raporu
- Fonksiyon Listesi Navigasyon Düzenleme
- İade Yetkilendirme
- Ürün ve Müşteri Listesi Yenileme
- Aktarım İyileştirmeleri
- Bug ve Performans İyileştirmeleri

### **Planlanan geliştirmeler:**

- Hızlı Satış Merkez Kontrol Ekranı
- Profilo S900 ÖKC Entegrasyonu
- Dövizli Satış
- Arayüz Geliştirmeleri

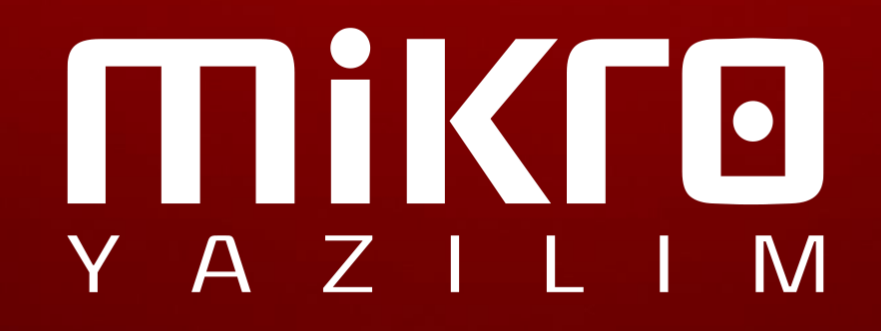

### **Ürün Detaylı Satış Raporu**

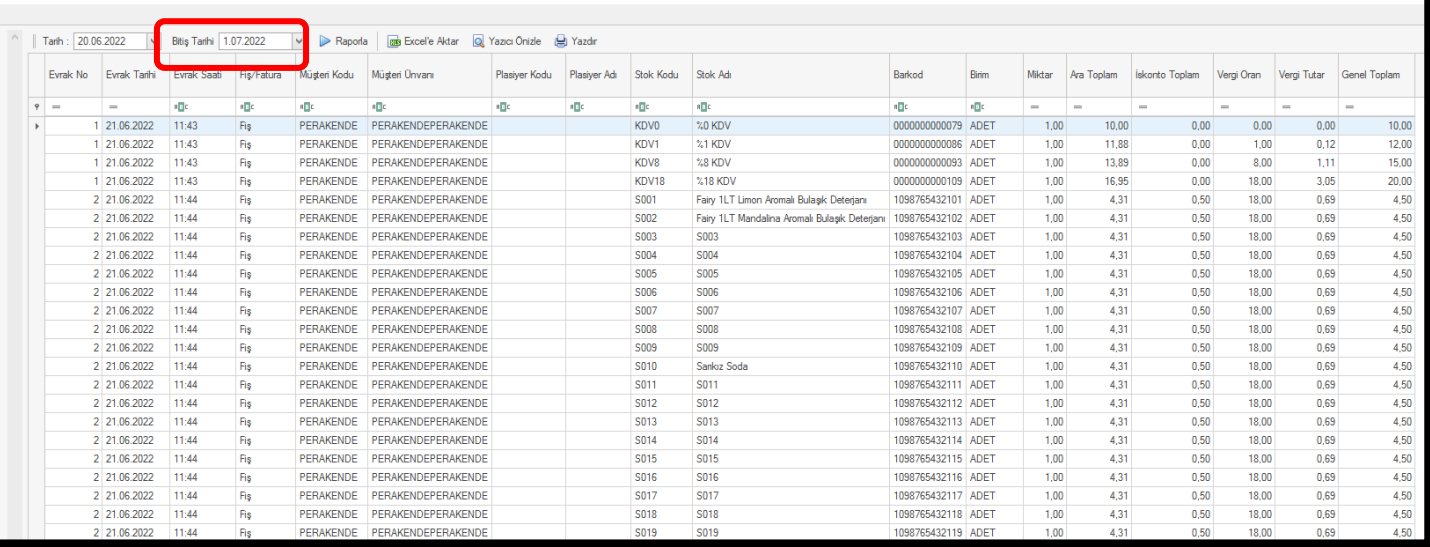

Ürün Detaylı Satış Raporu'nda bitiş tarihi alanı eklenerek başlangıç ve bitiş tarihlerine göre detaylı görüntüleyebilme sağlanmıştır.

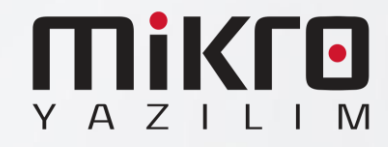

## **Fonksiyon Listesi Navigasyon Tuşlarının Düzenlenmesi**

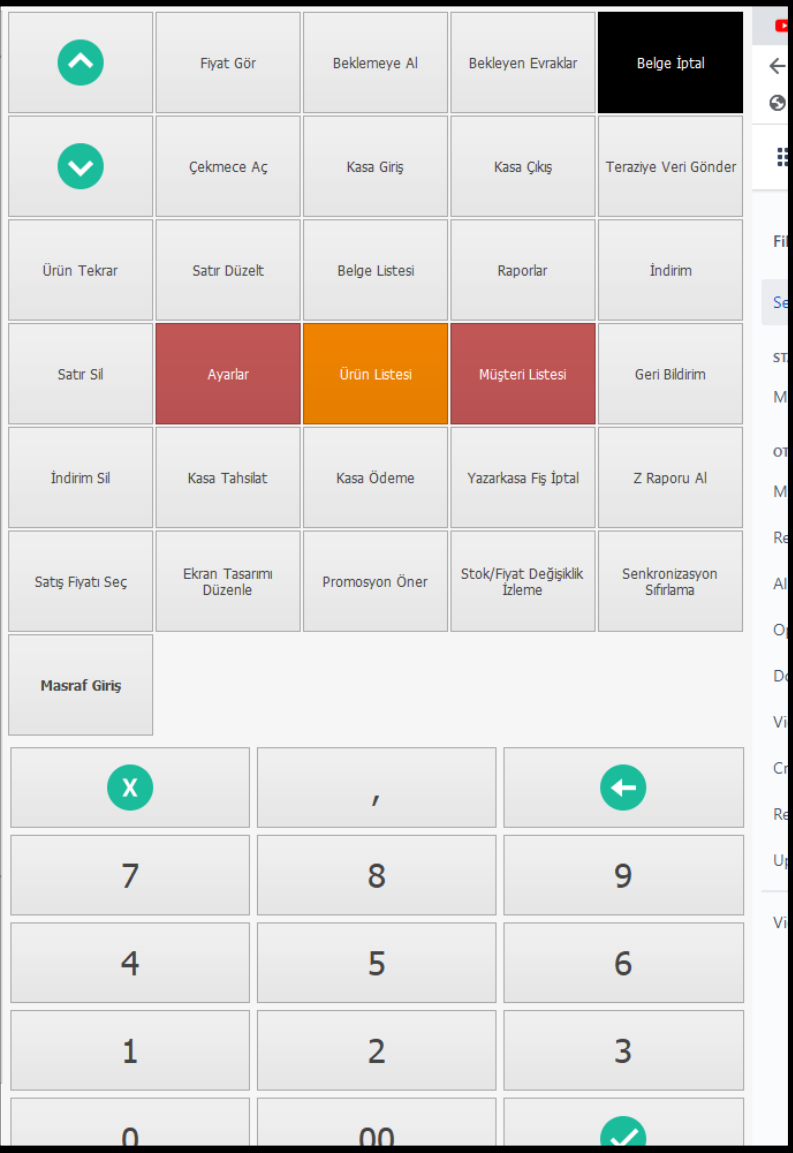

Hızlı Satış fonksiyon tuşlarında "yukarı" ve "aşağı" tuşları düzenlenmiştir

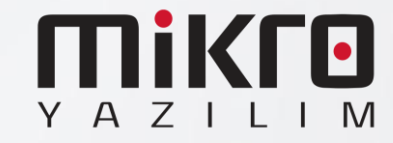

## **Hızlı Satış İade Yetkisi**

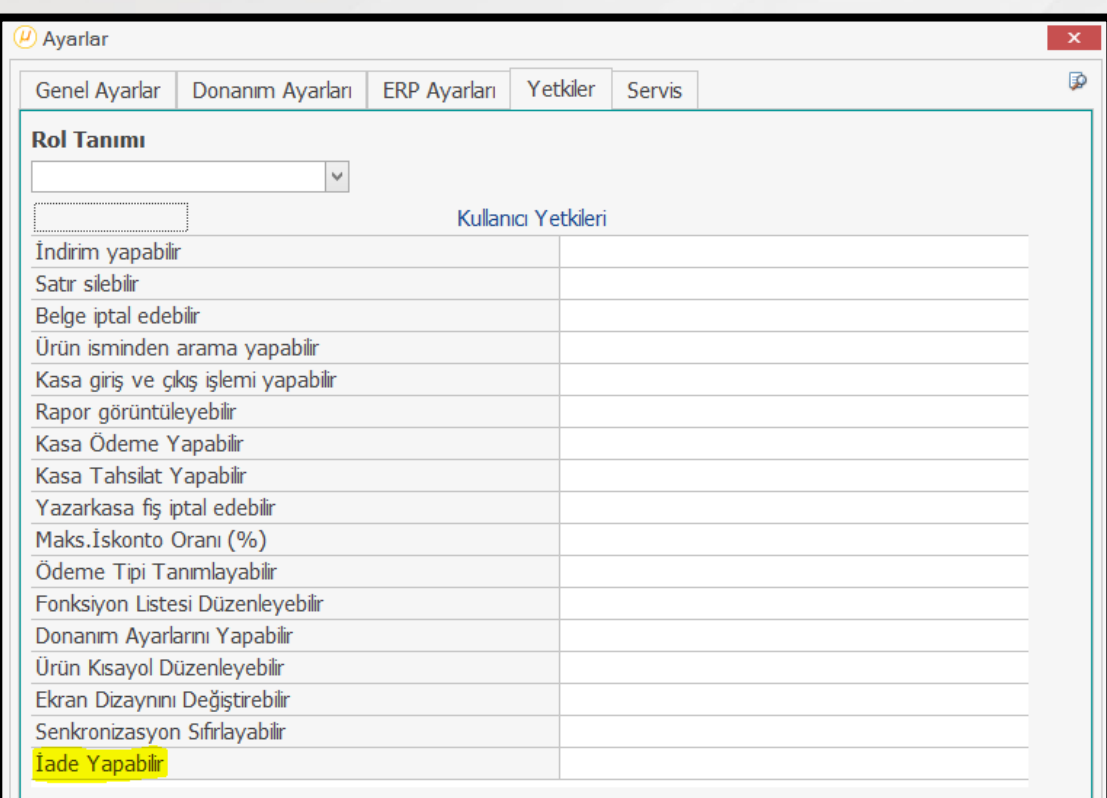

Kullanıcı Rolleri Rol Tanımları Rol Yetkileri

Hızlı Satış Yetki ayarlarına iade yetkisi eklenmiştir. Kullanıcı bazlı yetkilendirme yapabilirsiniz.

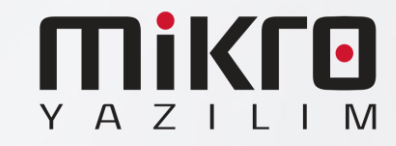

## **Ürün Listesi Yenilemeler**

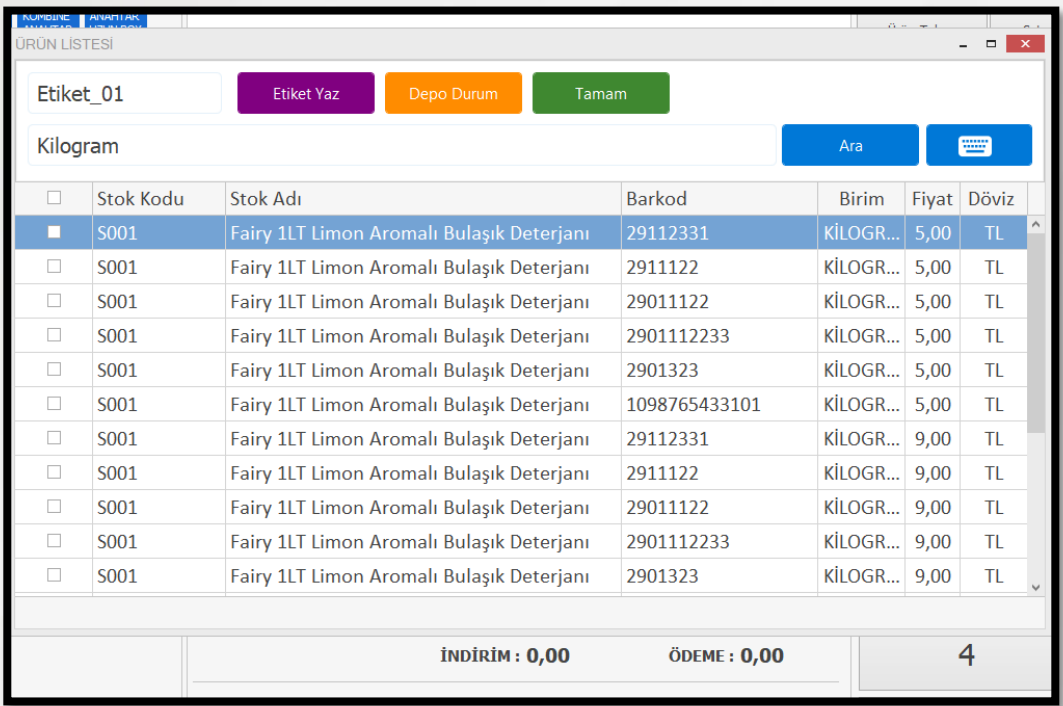

### Ürün Listesi tasarımı yenilenmiştir ve düzenlenmiştir.

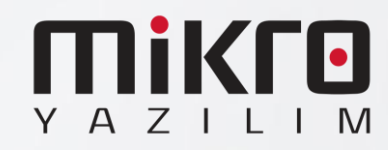

### **Müşteri Listesi Yenilemeler**

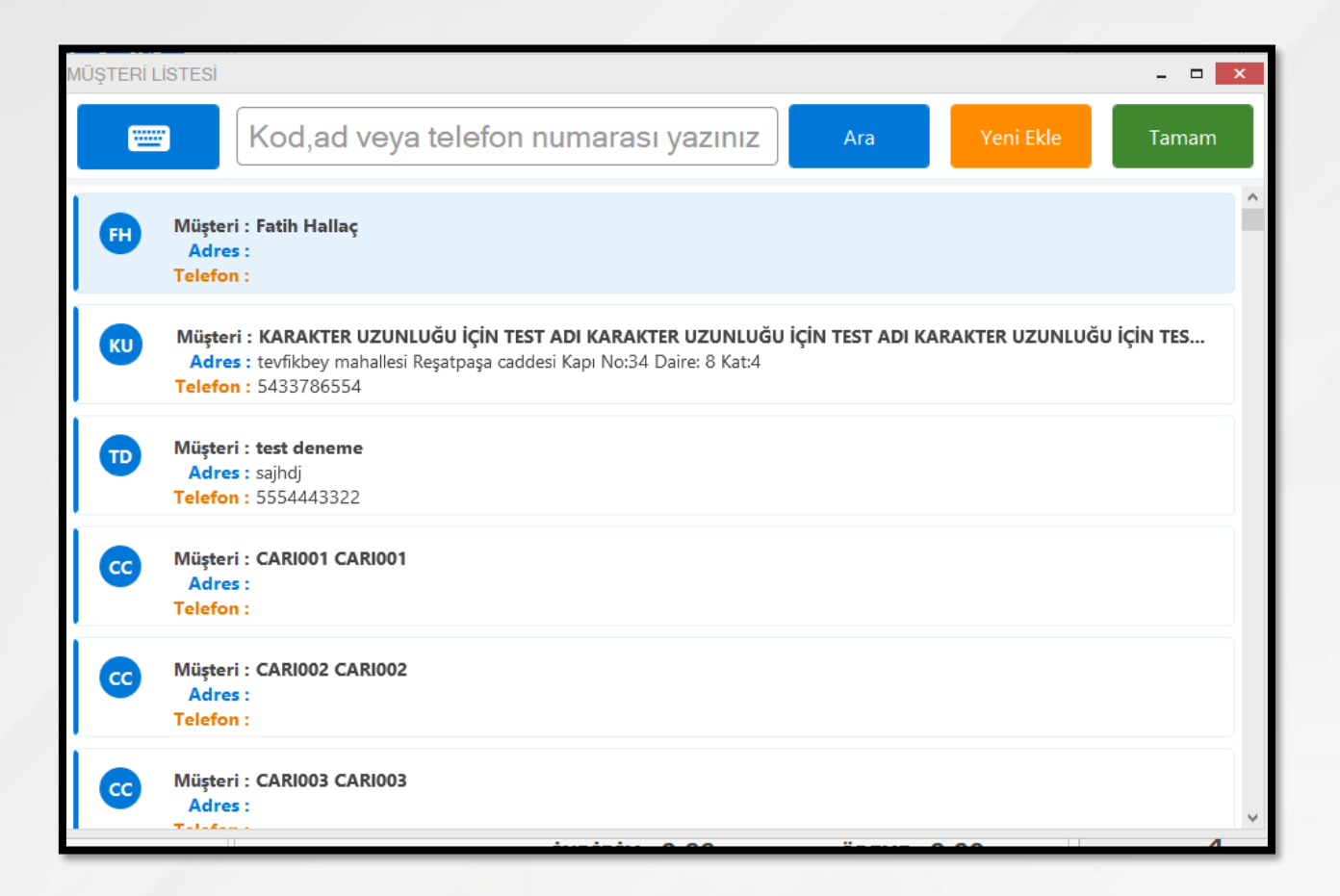

### Müşteri listesi yenilenmiş ve düzenlenmiştir.

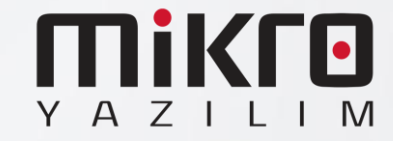

### **Düzenlemeler**

- Ürün listesinde "ürün arama" yapısında iyileştirme yapılmıştır.
- Hızlı satış promosyon yönetimi'nde iade ile ilgili düzenlemeler yapılmıştır.
- Kullanıcı yetkilendirme işlemlerinde düzenleme yapılmıştır.
- Belge listesinin boş gelmesi hatası düzenlenmiştir.

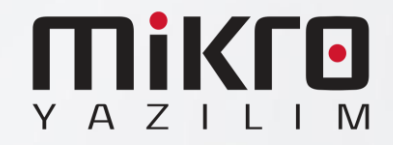

## **HIZLI SATIŞ INGENICO SERVİS KURULUM ADIMLARI**

Setup <https://we.tl/t-pqE1zYeoK2>

- **1.22 ve sonraki sürümlerde Ingenico GMP3 bağlantısı yapmak isteyen kullanıcıların bir kereye mahsus olmak üzere Hızlı Satış Ingenico Servis kurulumunu yapmaları gerekmektedir.**
- munu<br>larda<mark>k</mark> • **Yukarıdaki bağlantıdan indirip ilerleyen sayfalardaki adımları izleyerek kurulumu gerçekleştirebilirsiniz.**
- **Bir kez kurulumdan sonra gelecek sürümler için tekrar kurmaya gerek yoktur.**

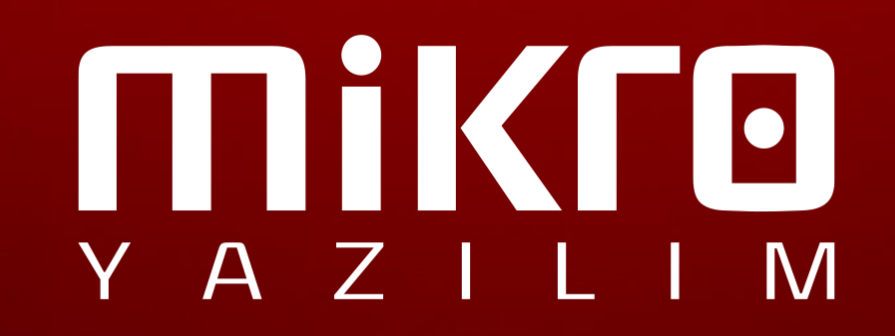

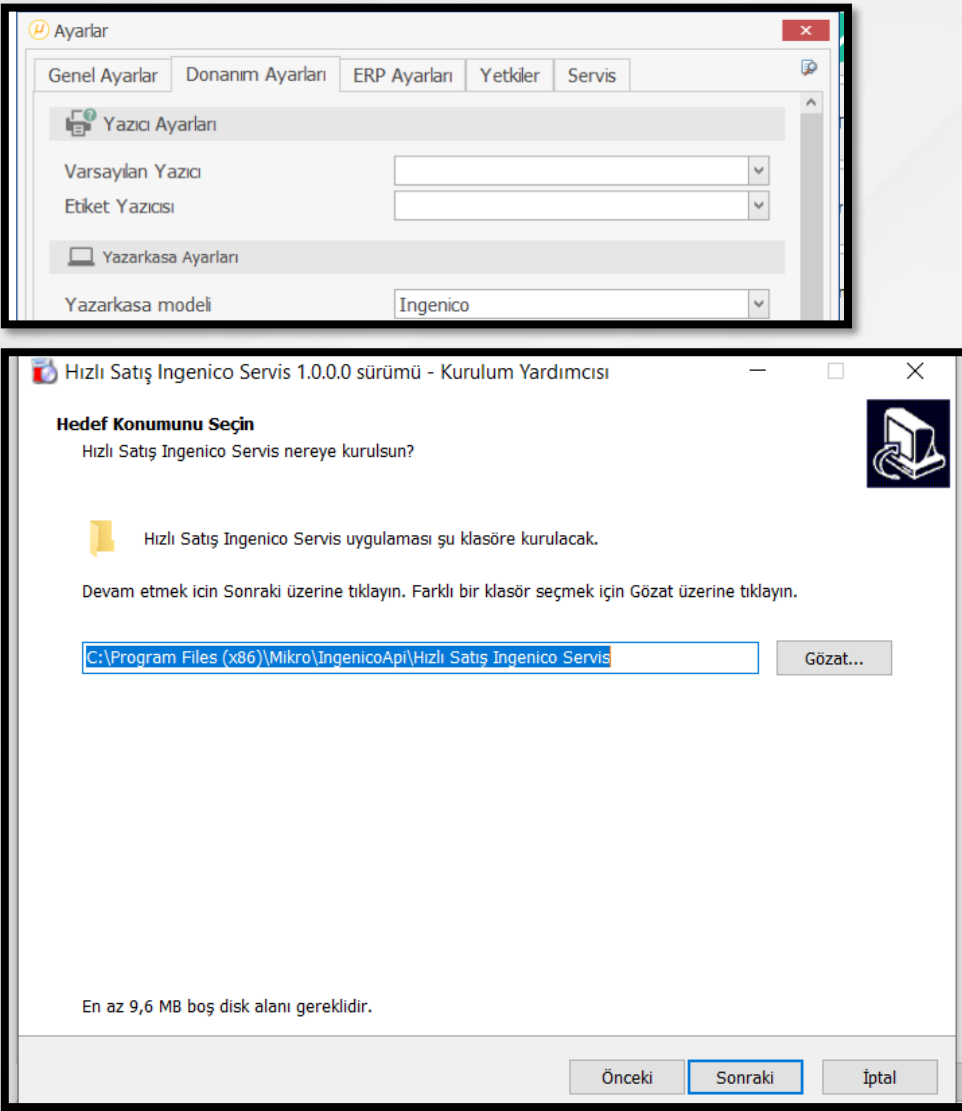

- 1. Hızlı Satış Ayarlar menüsünde bulunan Yazarkasa Ayarları sekmesinde Yazarkasa Modeli Ingenico seçili olmalıdır.
- 2. Kurulum sihirbazını çalıştırın; dil ve lisans koşulları adımlarını ilerletin.
- 3. Hızlı Satış Ingenico Servis kurulum dizini mutlaka Hızlı Satış programının kurulu olduğu klasörden farklı olmalıdır. Bu şekilde ilerleyin.

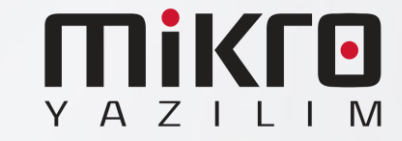

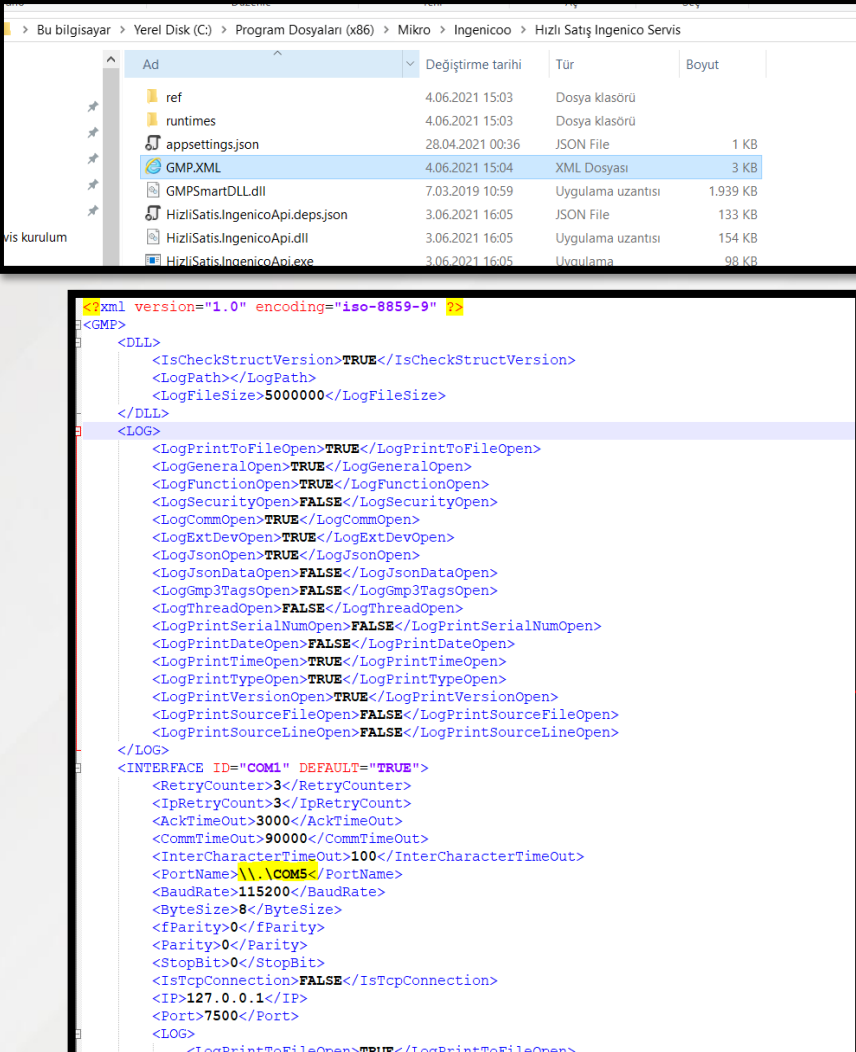

• Kurulum tamamlandıktan sonra kurulum dizininde bulunan GMP.XML dosyasını açın;

• Portname yazan alana cihaz hangi usb portuna bağlı ise o port numarası girilir Örneğin ;COM5 portunda ise Sarı renkli alandaki gibi olmalıdır.

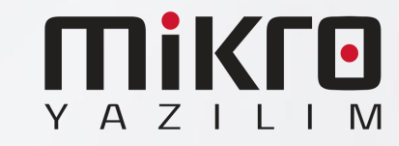

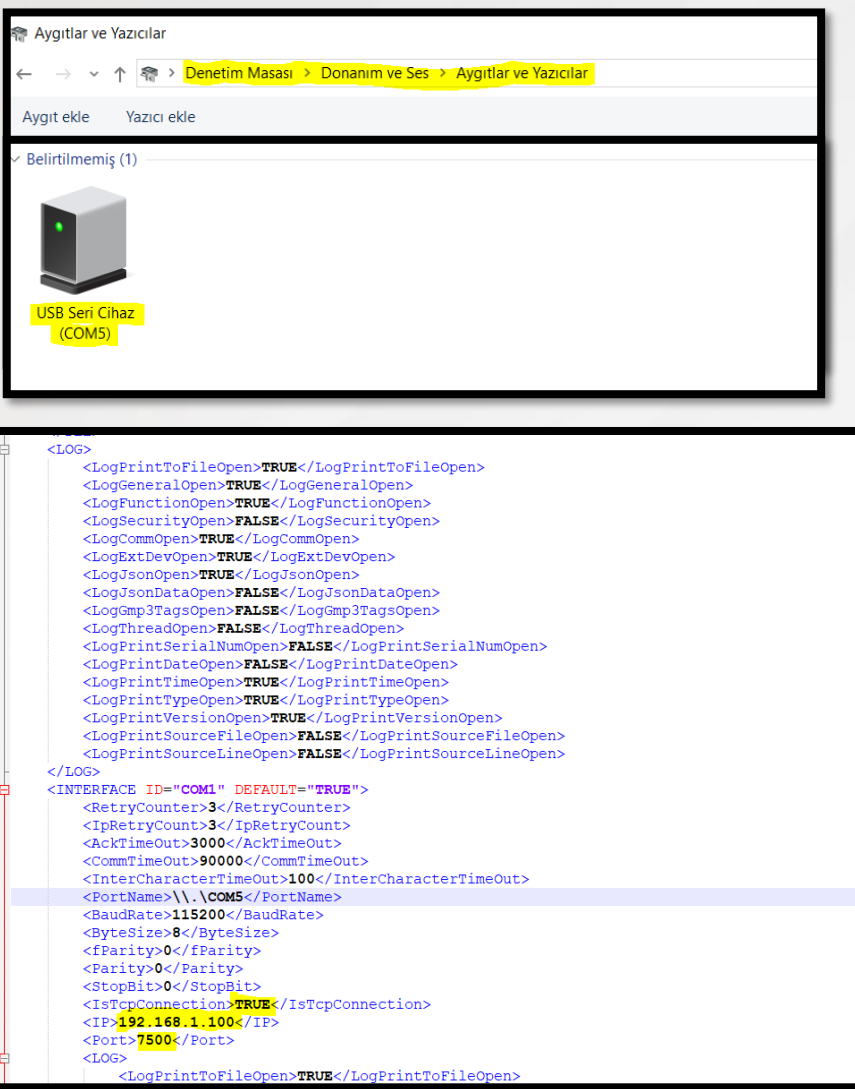

• Cihaz Portu bilinmiyor ise denetim masası Donanım ve Ses\ Aygıtlar ve Yazıcılar bölümünden Sarı alan ile işaretli yerden cihaz portu alınabilir.

Eğer cihazı Usb port yerine TCP connection ile bağlıyorsanız GMP.XML dosyasını resimde bulunan şekilde IsTcpConnection False yerine True olmalı; sarı ile belirtilen alan gibi

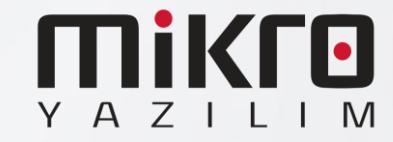

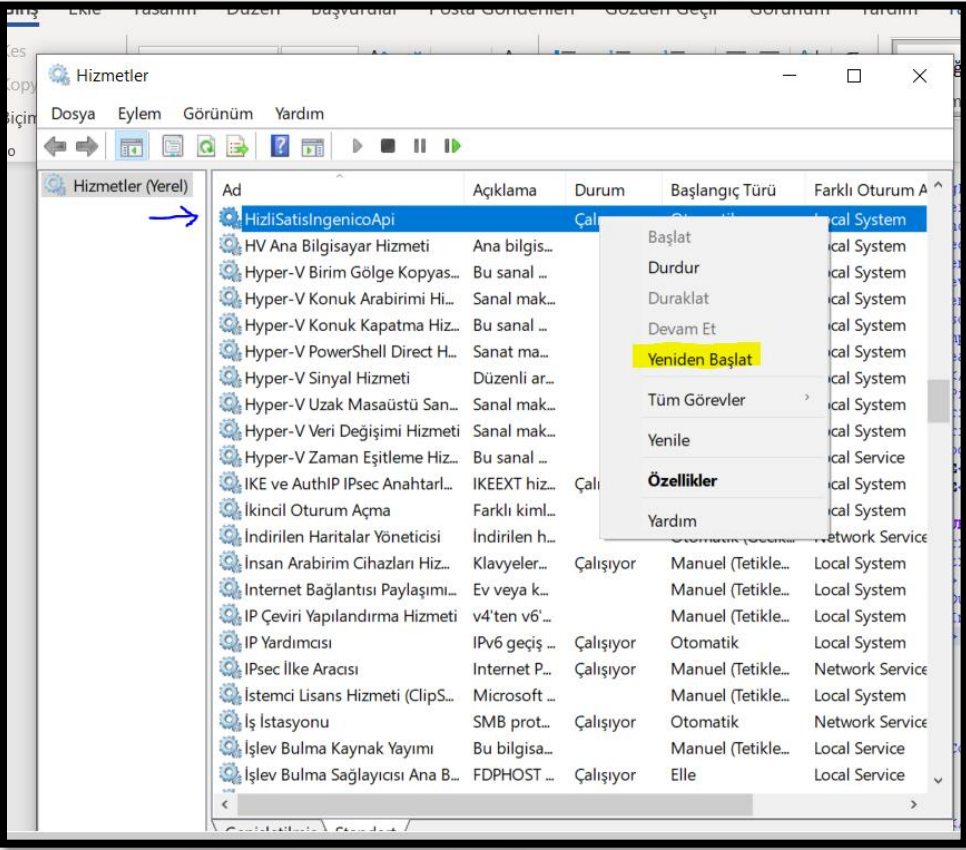

- GMP.XML dosyası düzenlendikten sonra dosya kaydedilip Windows Servislerden HizliSatisIngenicoApi yeniden başlatılmalıdır.
- Bu işlemler sonucunda aktif hale gelecektir.

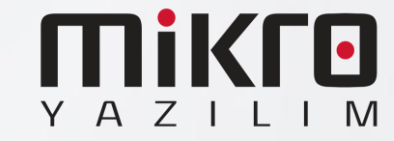

# **Ingenico GMP3 Hizmeti**

## Satın alma Adımları

- **Bu işlemler yapılmadan önce cihazların PAVO veya farklı bir servis üzerinden daha önce yapılmış eski bir bağlantısı varsa iptal edilmesi gerekmektedir.**  )<br>Veya<br>r.
- **Bu adımlar tamamen Ingenico tarafından sağlanmaktadır. Mikro Yazılım'ın dahiliyeti yoktur.**

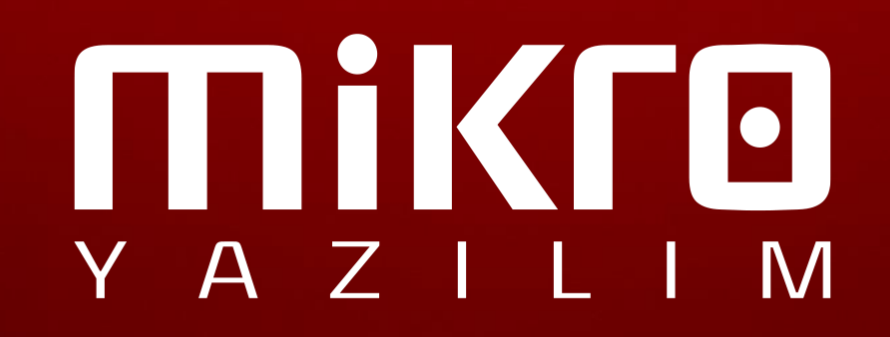

### **GMP3 Hizmeti Online Olarak Nasıl Satın Alınır?**

- 1. <ikasa.com.tr> web sitesine giriş yapılır.
- 2. Sağ üstte yer alan 'Online İşlemler' menüsüne giriş yapılır. 'Online İşlemler' menüsüne aşağıdaki linkten ulaşmak da mümkündür: <https://onlineikasa.ingenico.com.tr/>
- 3. Cihaz sicil numaranız ve sistemde kayıtlı cep numaranız ile 'Online İşlemler' e giriş yapabilirsiniz.

Güvenliğiniz için her girişiniz için farklı olarak görüntülenen, ekranda yer alan kodu da ilgili alana girmeniz gerekmektedir.

Not: Cep telefonunuz sistemde kayıtlı değilse veya değiştirmek istediğiniz durumda; 0850 250 40 30 numaralı çağrı merkezimizi arayarak sistemde kayıtlı mükellef olduğunuza dair güvenlik kontrolünden geçtikten sonra işlemi gerçekleştirebilirsiniz.

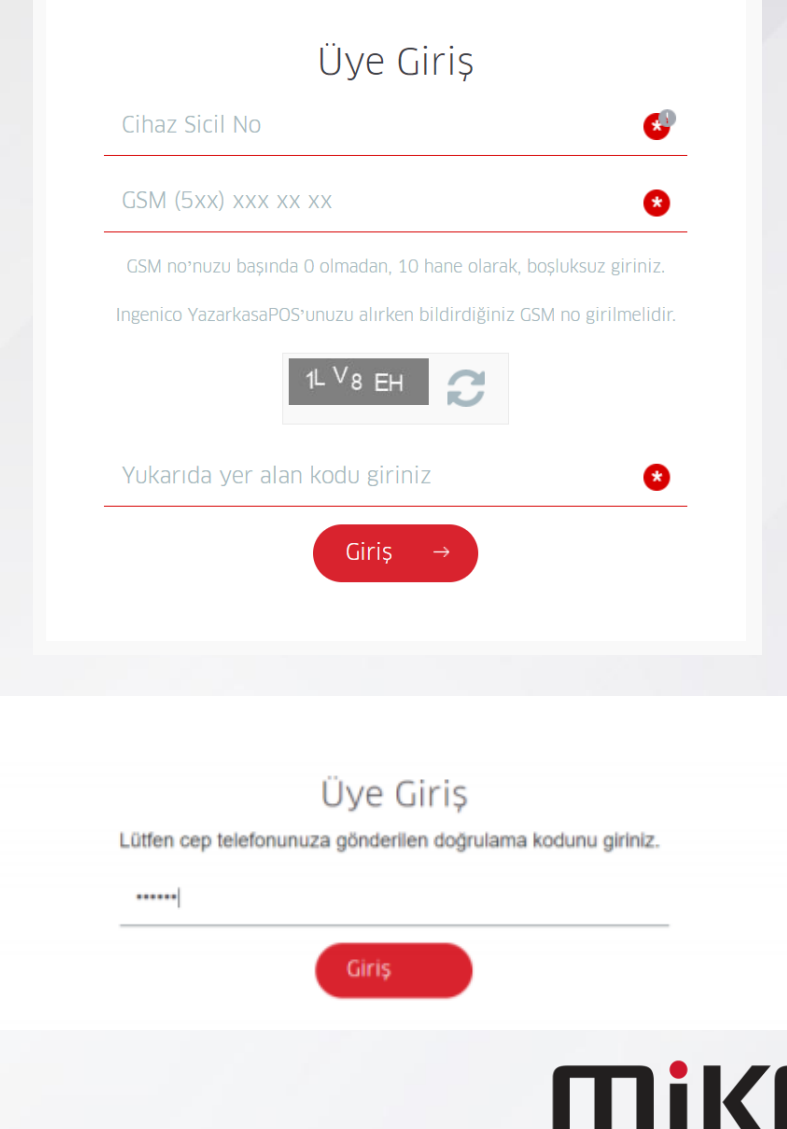

YAZILIM

### **GMP3 Hizmeti Online Olarak Nasıl Satın Alınır?**

- 
- 4. Online İşlemler altında yer alan "Sanal Market" e giriş yapılır.

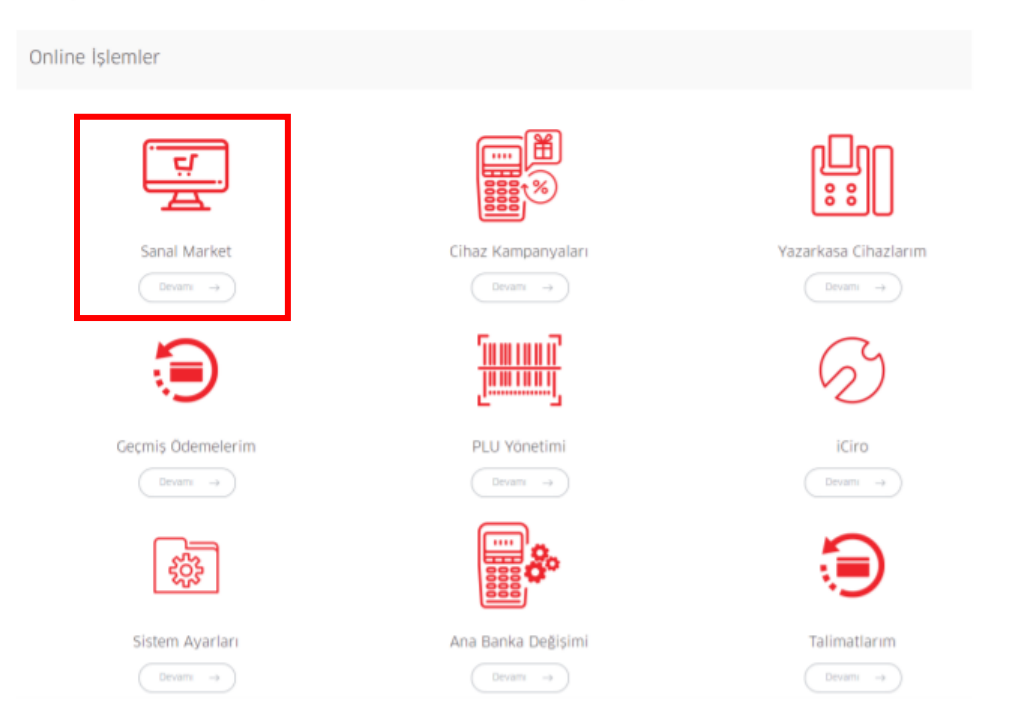

4. Online İşlemler altında yer alan 'Sanal Market' e giriş yapılır. 5. Sanal Market altında yer alan 'Katma Değerli Servis'e giriş yapılır.

5. Sanal Market altında yer alan "Katma Değerli Servis" e giriş yapılır.

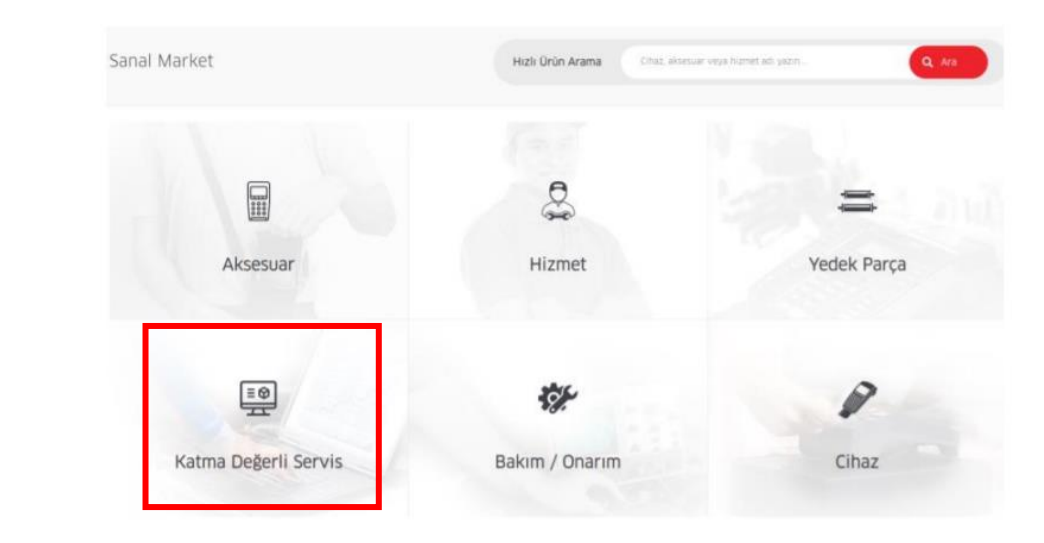

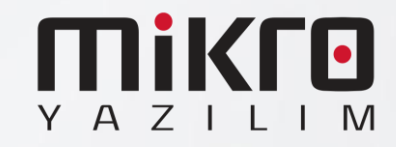

### **GMP3 Hizmeti Online Olarak Nasıl Satın Alınır?**

6. 1 yıllık GMP3 entegrasyon bedelini ödeyebilmek için; Mikro Hizmet Bedeli seçilir.

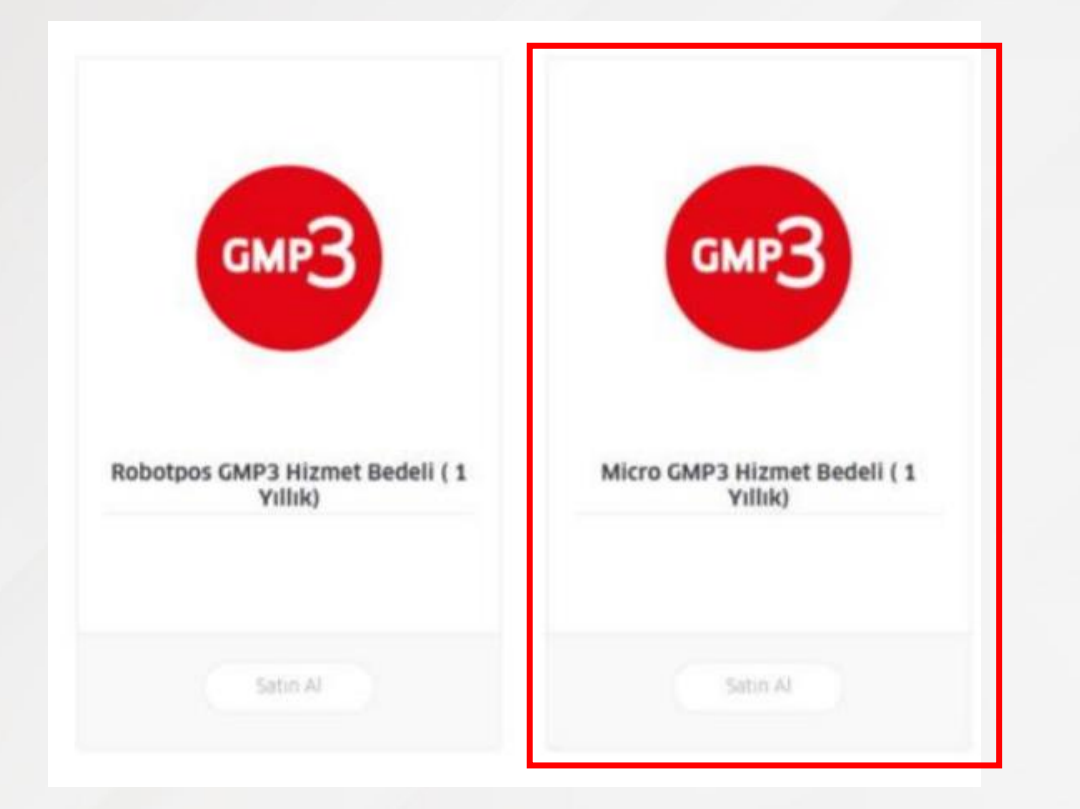

7. Entegrasyon yapmak istenilen cihaz numarası seçilerek sepete eklenir.

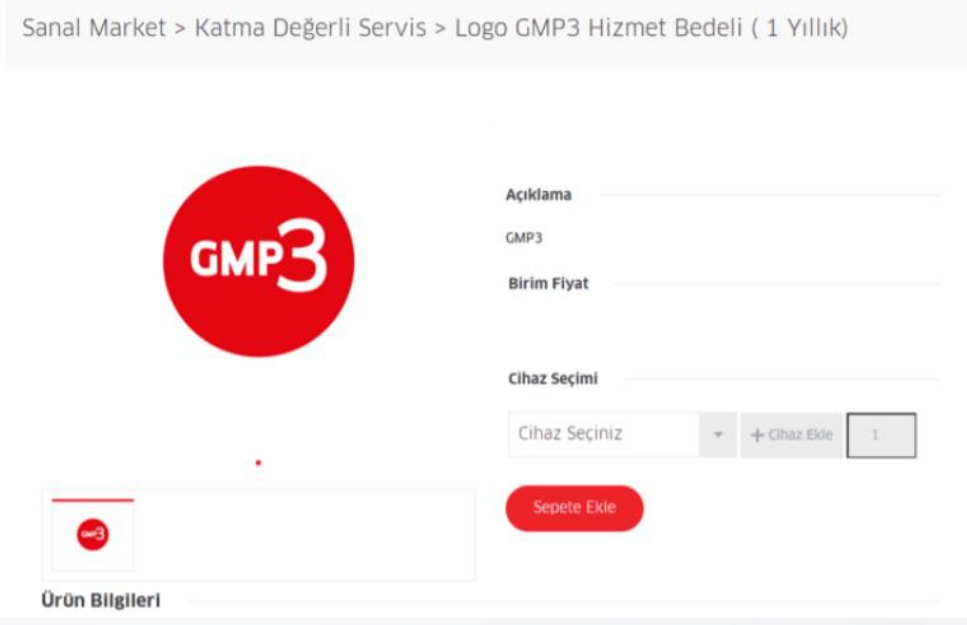

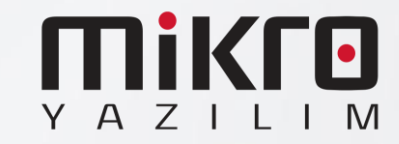

8 - Açıklama alanına entegrasyon firması isminin ve bağlantı tipinin (RS232, Ethernet, ya da USB) yazılması önerilir. Bu bilgilerin eksik olması durumunda tanımlama işlemlerinde gecikmeler yaşanabilir

9 – Yukarıdaki maddede belirtilen bilgilerin tam olmaması durumunda yazılım firmasından bilgi beklenecek ve sonrasında tanımlamaları gerçekleştirilecektir.

10 – Ödeme yapılarak işlem tamamlanır. (Sipariş takibi için sipariş numarasını kaydetmenizi rica ederiz.)

11 – 24 saat içerisinde GMP3 ayarları aktif edilecektir.

12 – GMP3 aktif edildikten sonra cihaz üzerinden parametre yükleyerek entegrasyon kullanılmaya başlanır. (Aktif Çalışan cihazlar her gece düzenli olarak ÖKC parametresi almaktadır. Ingenico cihaz üzerindeki sistemde Mikro Yazılım – Ingenico altına eklenmiştir.

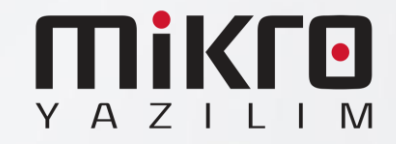